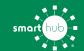

## Download the SmartHub App and Register Account (Mobile)

STEP

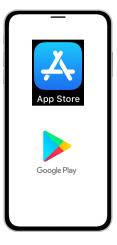

On your mobile device open your app store application.

STEP 2

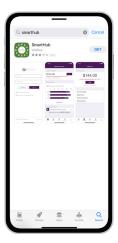

Search for **SmartHub** and look for the SmartHub icon. Follow the instructions to install the app on your device.

STEP 3

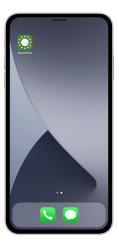

Once the app installs, tap the SmartHub icon on your device to open the app.

STEP

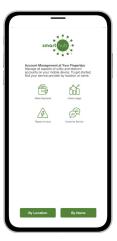

After SmartHub opens to the initial launch screen, tap the appropriate button to search by **Name**.

STEP

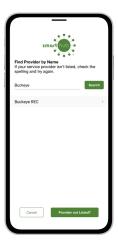

Search for the name **Buckeye** and click on our name in the search results list.

STEP

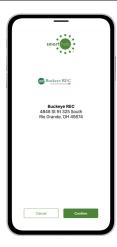

Tap the **Confirm** button to confirm your choice.

STEP

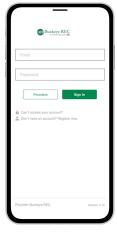

From the SmartHub login screen, look for the link that says **Don't have an account? Register now**.

STEP 8

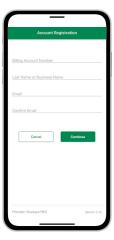

Fill out the registration form completely and tap the **Continue** button. You can find your new account number on your latest bill.

STEP 9

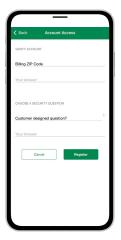

On the security check screen, answer all of the security questions and tap the **Register** button again.

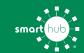

## Download the SmartHub App and Register Account (Mobile)

STEP 10

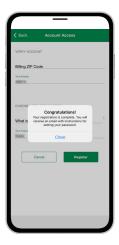

After you click the **Registration** button, you will receive an email that will ask you to **Verify Account**.

STEP 11

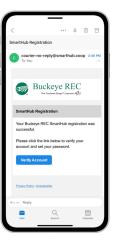

Open the email and click on the **Verify Account** button.

STEP 12

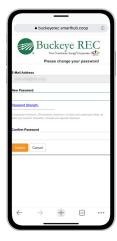

The next step will ask you to set your new password on your account. Type your new password in twice and tap **Save**.

STEP 13

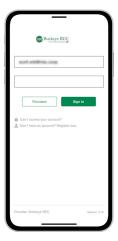

In the app, log in for the first time using your email address and new password. Tap the **Sign In** button to continue.

STEP 14

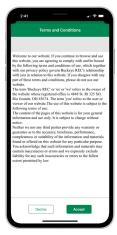

During your first log in, you may be asked to accept our terms and conditions. Tap the **Accept** button to do so.

STEP 15

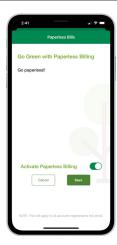

If you would like to activate Paperless Billing move the **Activate Paperless Billing** slider to the right and tap **Save**.

STEP 16

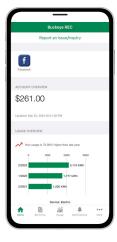

Congratulations! You have successfully installed the app and registered your SmartHub account!